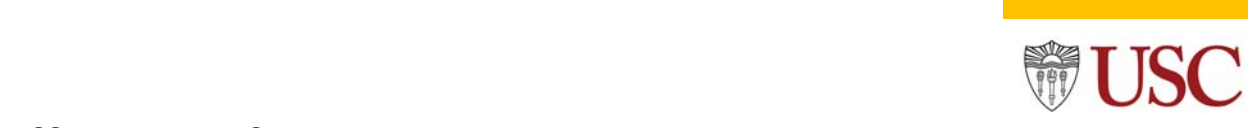

#### **Delegation Instructions**

Use the *Delegate Task* to add a reviewer or certifier to the effort certification document. The *Delegate Task* allows you to add reviewers and certifiers from different schools and departments to prepare or certify an effort document. Use the *Delegate Task* if;

 The *Save for Later* button was clicked, and the ECD is now locked in your inbox, or if the assigned reviewer or certifier is missing from the waiting action *All Person* list in the effort certification document *Process History* tab. See the below *(Process History)* tab example.

#### **Example**

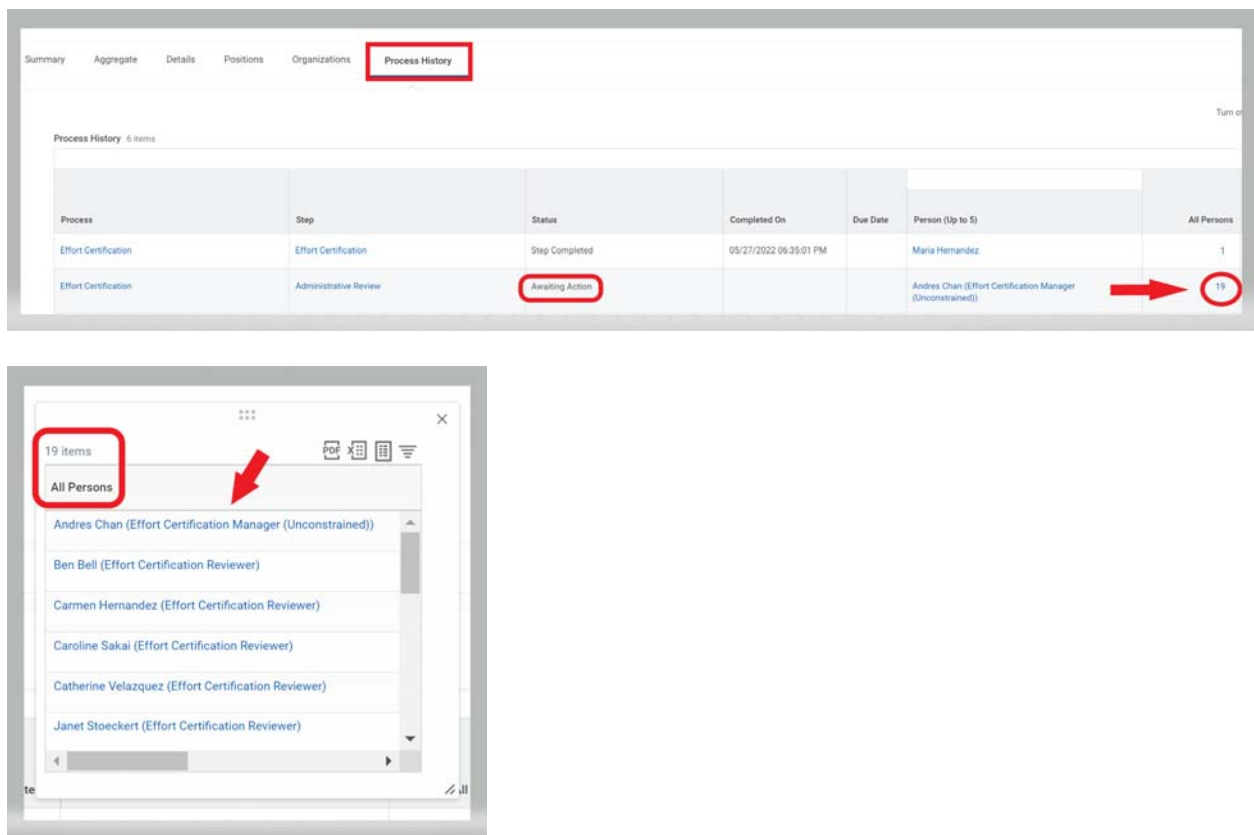

Below are **two methods** of locating the *Delegate Task*.

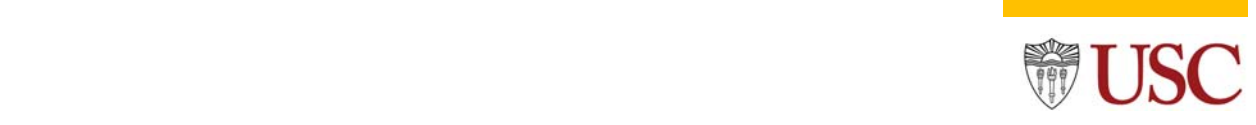

#### **Delegation Instructions**

### **Method 1**

**Step#1** *Open* the effort certification document (ECD) using the *Inbox*.

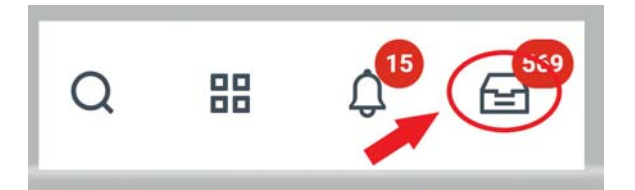

**Step#2** Click the *Task Action* icon located in the document's upper right corner, then click the *Delegate Task.*

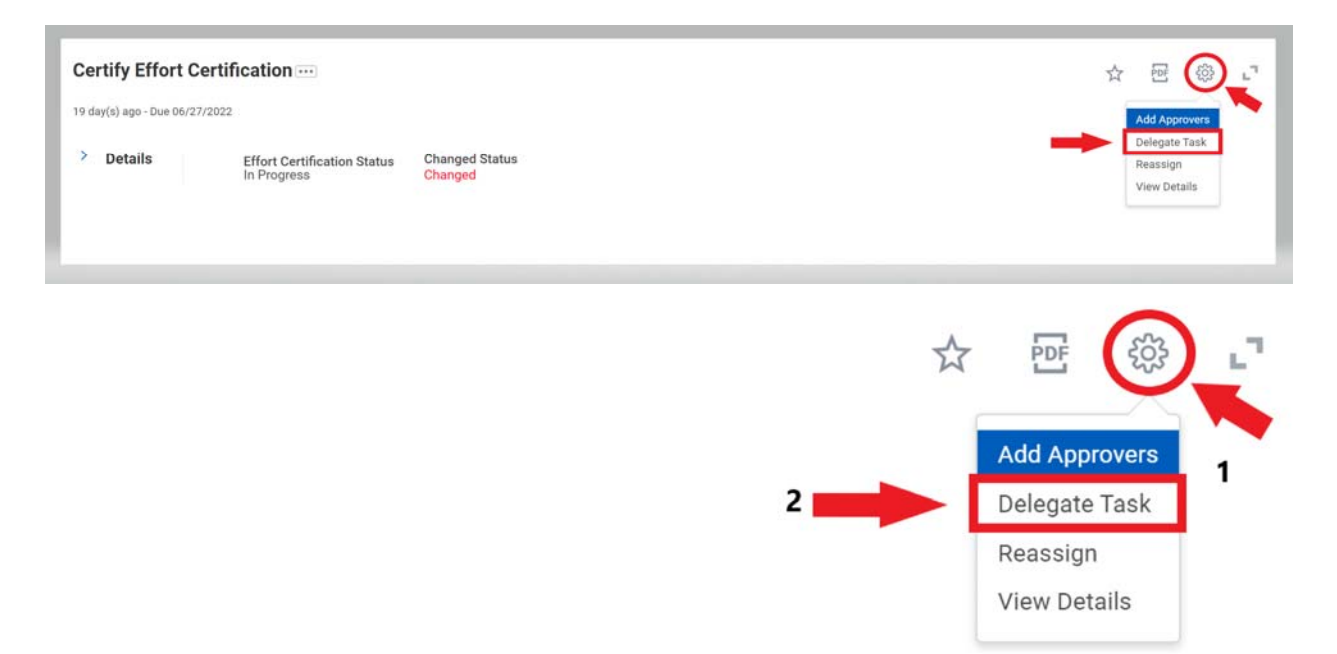

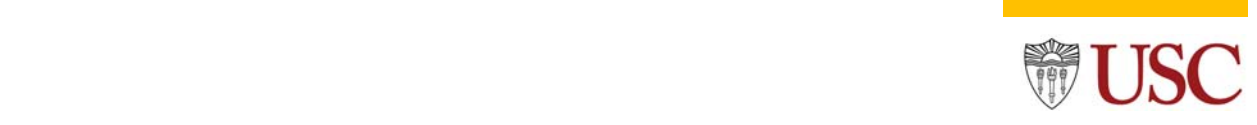

### **Delegation Instructions**

**Step#3** Click the *Proposed Delegates* radio button, then enter the 7‐digit employee ID or employee name to filter the associate to whom the ECD is being delegated. Next, enter a comment into the *comment box* and click the *Submit* button.

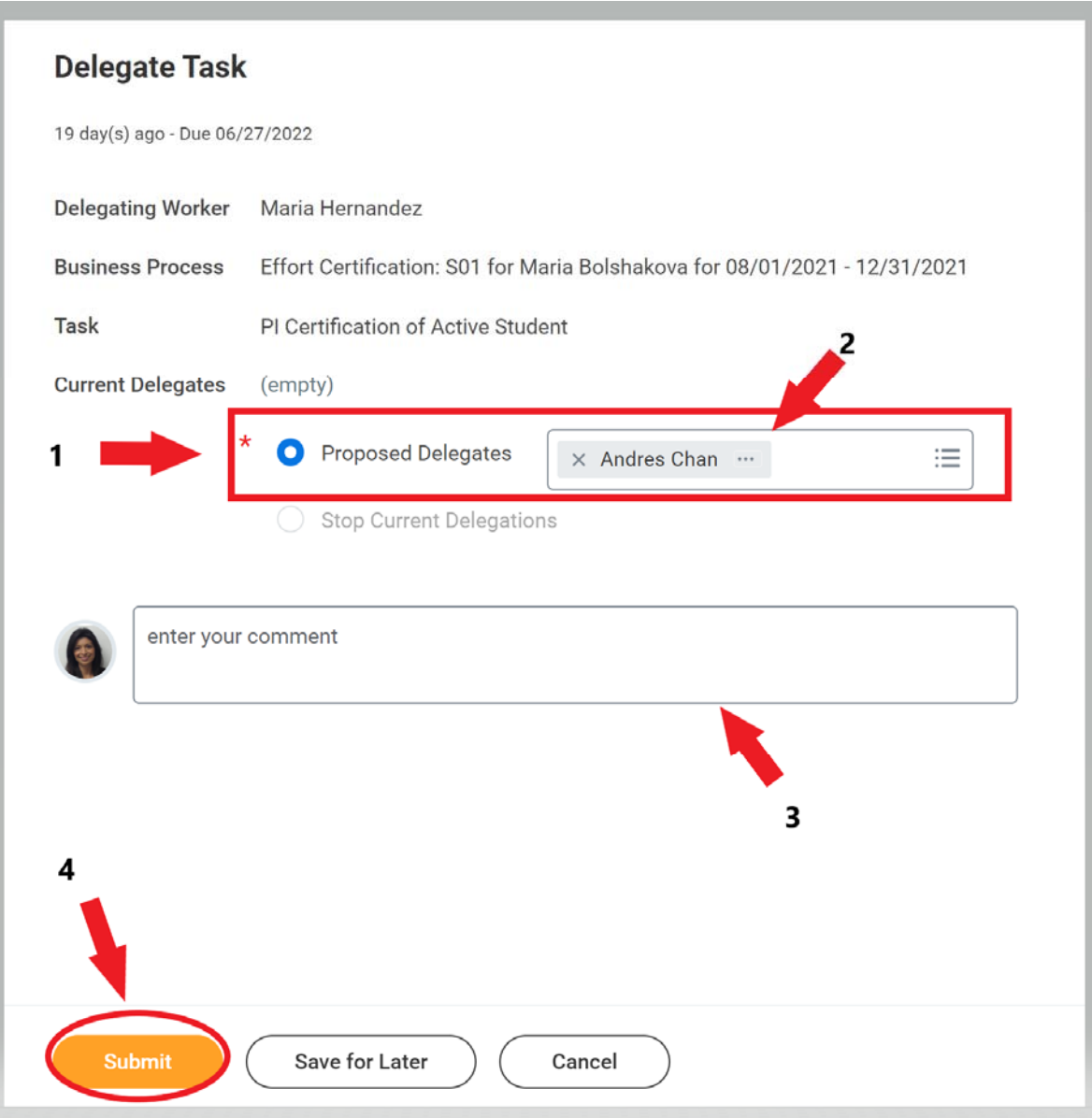

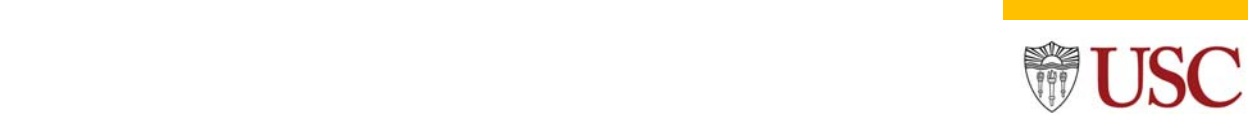

#### **Delegation Instructions**

**Step#4** Once your manager approves the delegation, the effort document will appear in the assigned associate's inbox. The associate will have to switch employee profiles to access the assigned document.

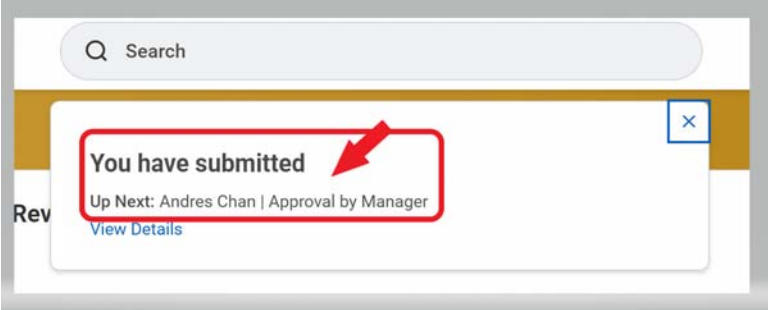

### **Method 2**

**Step#1** *Open* the effort certification document (ECD) using the *Find Effort Certifications* module.

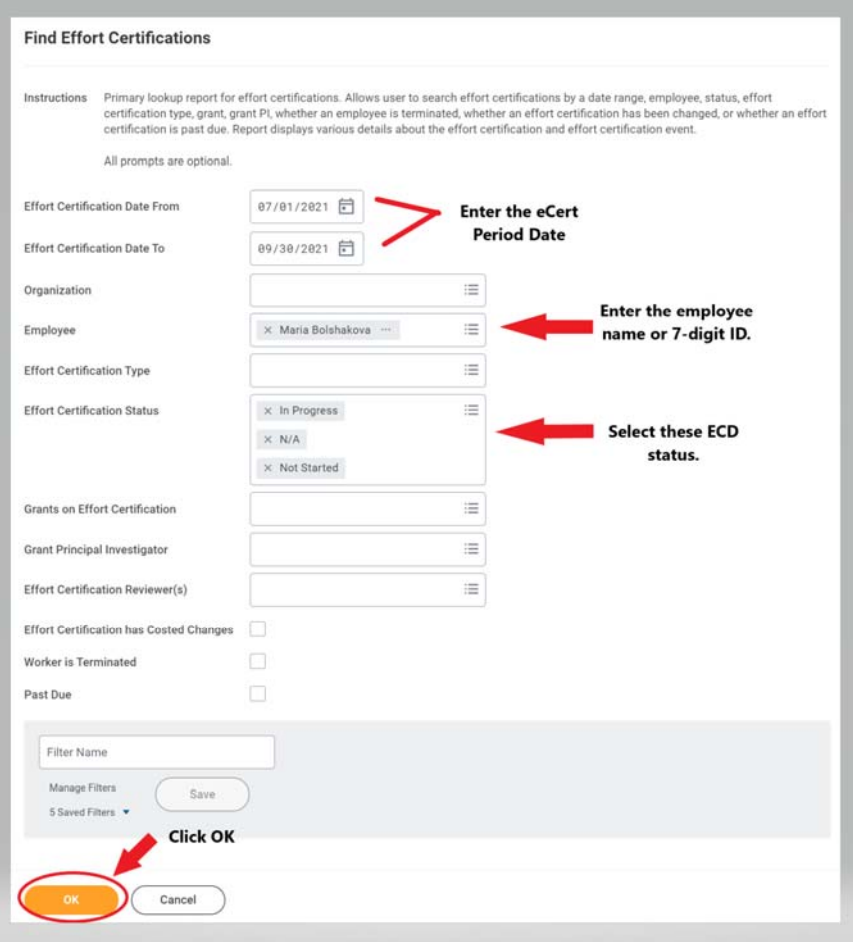

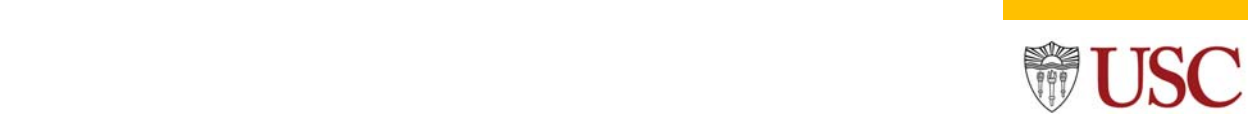

#### **Delegation Instructions**

**Step#2** *Click* the (…) ellipsis to open the submenu, select *Business Process*, and click on the *Delegate Task*.

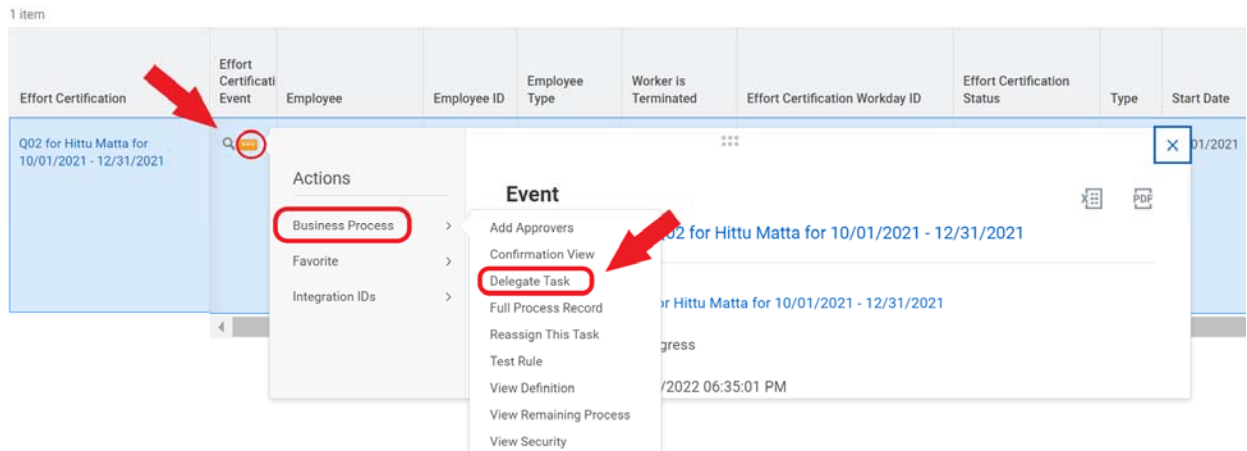

**Step#3** Click the *Proposed Delegates* radio button, then enter the 7‐digit employee ID or employee name to filter the associate to whom the ECD is being delegated. Next, enter a comment into the *comment box* and click the *Submit* button.

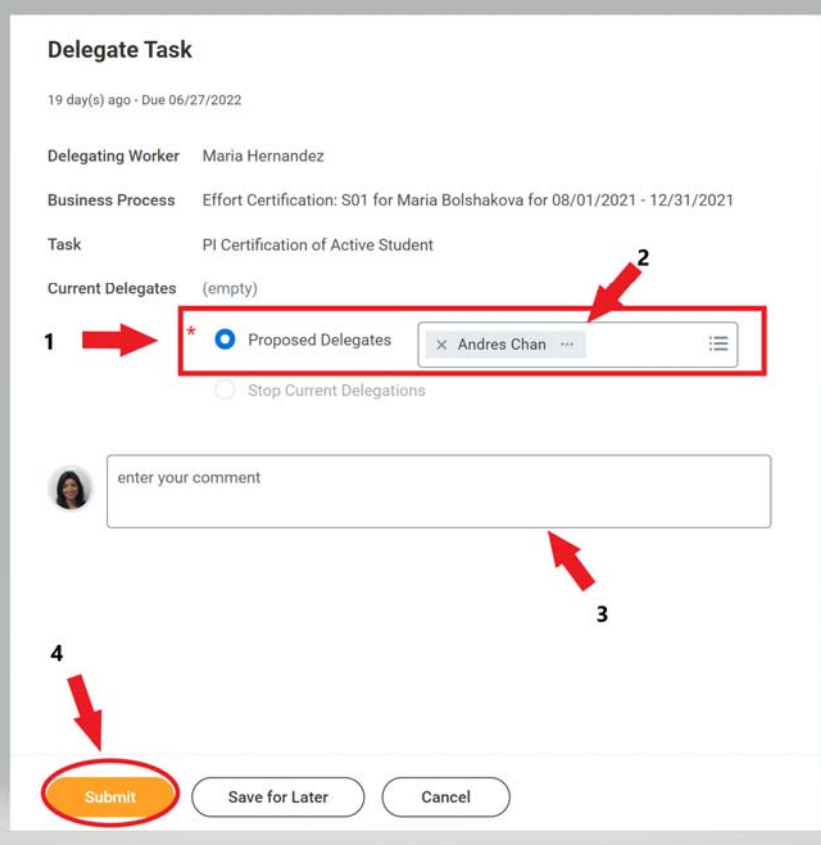

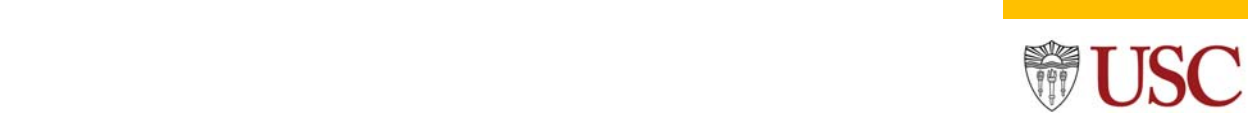

### **Delegation Instructions**

**Step#4** Once your manager approves the delegation, the effort document will appear in the assigned associate's inbox. The associate will have to switch employee profiles to access the assigned document.

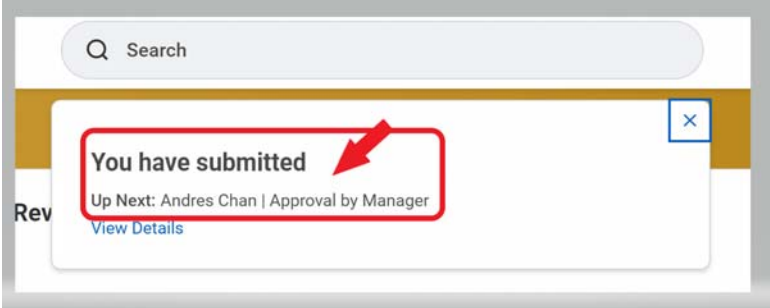